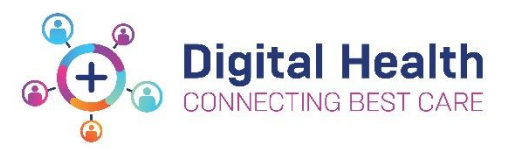

# **EMR Quick Reference Guide**

# **Pharmacy - Merlin - Dispensing order(s) from the PRX screen**

The PRX list is an electronic queue of inpatient medications that require dispensing through Merlin

There are 2 ways products can be dispensed in Merlin:

1. **Non-manufactured products** – these are confirmed with PRX-D and are dispensed via the regular dispensing screen

- 2. **Manufactured products** these are confirmed with PRX-A and are dispensed via the ADDMOD2 module
- 3. **Syringe Drivers** will default to PRX-A (ADDMOD2) but requires dispensing in regular Dispensing Screen
- 1. Open Merlin
- 2. Type the zoom "PRX"

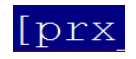

Date: 12/11/2018

- 3. Select the appropriate date in field (1) in the format DD/MM/YYYY . Alternatively enter "0" for today's date
- 4. Identify the order which requires dispensing and left mouse click between the square brackets in 'Confirm' column

**Note: IV infusions will display the additive (medication) and diluent (fluid). When dispensing only the additive will be processed as fluids are generally kept on imprest**

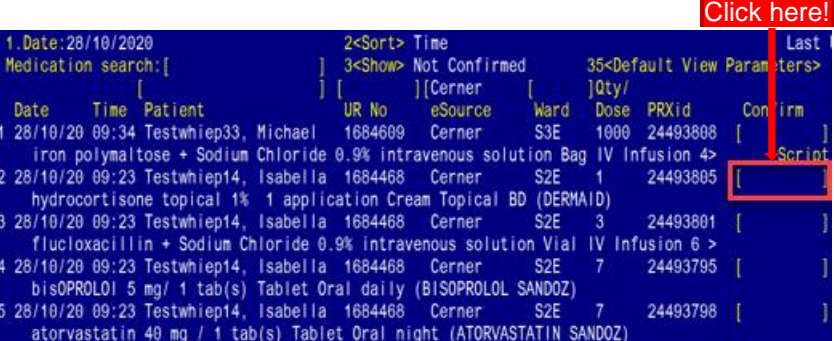

## **Non-manufactured products:**

5. "PRX-D" will appear in the square bracket and the PRX screen will filter to only display medications queued for dispensing for that given patient

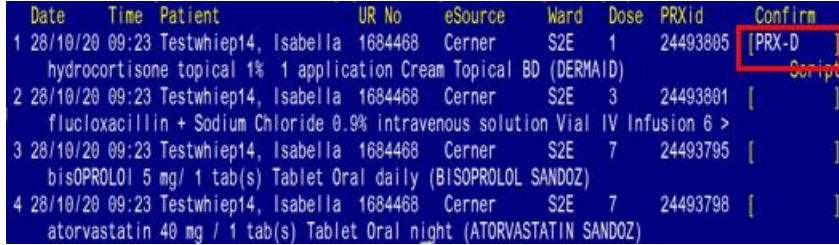

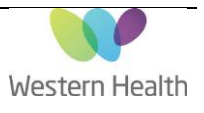

6. Select all the items for the given patient that require dispensing by clicking the confirm square bracket for each item. The items selected will have "PRX-D" in square bracket in the 'Confirm' column.

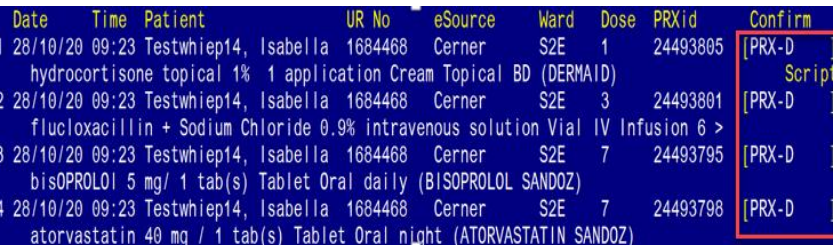

Notes from prescriber hydrocortisone topical 1% 1 application

1613166

KAMBAPPA, DEEPIKA

HYDROCORTISONE (DERMAID)

1% (30g) CREAM

-Directions

Topical BD

10.Drug/Stk APP (Apply) / CR (the cream)

Apply the cream TWICE a day.

From prescription:hydrocortisone topical 1% 1 application Cream

13.Qtv.:1.00

Cream Topical BD

2. PtCat: ID

. Ward.: FEMERG,,

 $1.Pt:$ 

Enter <RTN> to continue...:

7. Click to begin dispensing each item

- 8. Confirm the correct item has been selected, and **take note** of directions if needed, and press <Enter>.
- 9. Confirm the patient category is correct and press <Enter>
- 10. Confirm ward is correct and press <Enter>
- 11. If "ID" has been selected as Patient Category, the prescriber's details will pre-populate in field 7. Ensure those details are correct and press <enter>
- 12. Ensure that the drug and brand in field (10) is correct.
- 13. If dispensing under category ID: Enter directions if needed in field 11 (taking assistance from the MAR, PharmNet and/or the "From prescription" section on the right hand side of the screen
- 14. The quantity will have pre-populated in field 13 (based on the verified quantity on PharmNet). Ensure the quantity is correct. Adjustments can be made to the qty as needed eg. taking into account stock level *Reminder: Any modifications made to quantity in Merlin will NOT update in EMR and needs to be manually updated in PharmNet*
- 15. Enter the required number of labels in field 15, expiry date in field 18 and batch number in field 19 as required

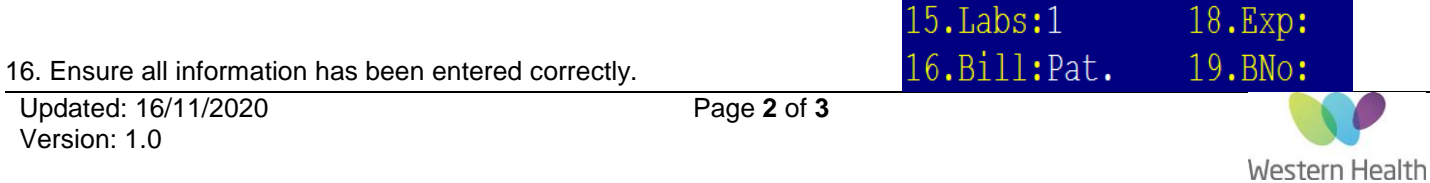

Created by: Stephanie Cox Approved by: Hollie Lawlor

Type "f" then <enter> if there are more items to process. Enter "p" on the final item then press <enter> to print the dispensing labels

<F>=file <P>=print

17. Complete the dispensing process as usual

# **Manufactured products**

1. "PRX-A" will appear in the square bracket and the PRX screen will filter to only display medications queued for dispensing for that given patient

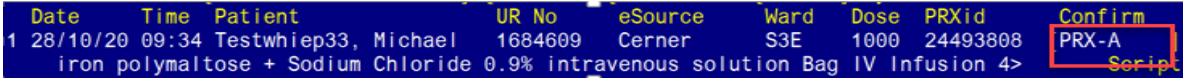

- 2. Click  $\begin{bmatrix} 60! \\ 1 \end{bmatrix}$  to begin dispensing
- 3. The ADDMOD2 screen will launch in Merlin
- 4. Confirm the patient category is IV2 and press <Enter>
- 5. Complete the dispensing process as usual

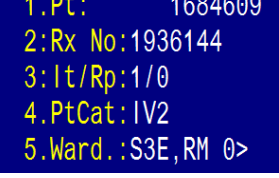

## **Syringe Drivers**

## **Note: Syringe Driver orders default to the ADDMOD2 screen in merlin – they require dispensing from the regular dispensing screen.**

1. "PRX-A" will appear in the square bracket for all Subcutaneous Syringe Drivers pushed through to Merlin. Syringe Drivers can contain **multiple additive ingredients**

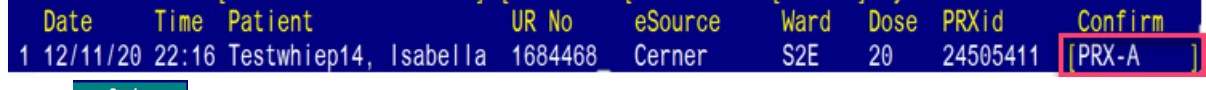

2. Click  $\frac{60!}{100}$  to begin dispensing

3. The ADDMOD2 screen will launch into Merlin

4. In field 10 a place holder code will display: "Non-standard multi-ingredient order – refer to EMR INFUSION"

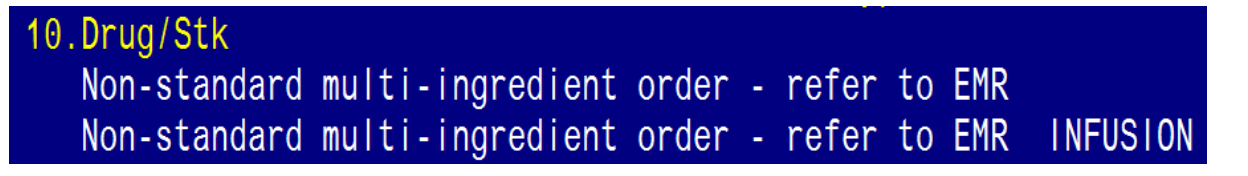

- 5. Escape out of ADDMOD2
- 6. Navigate to the **regular Dispense screen**
- 7. Complete manual dispensing process for the required product and **refer to the order on EMR**

Updated: 16/11/2020

Version: 1.0